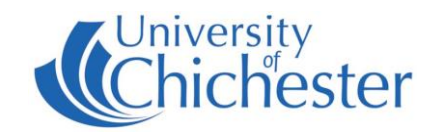

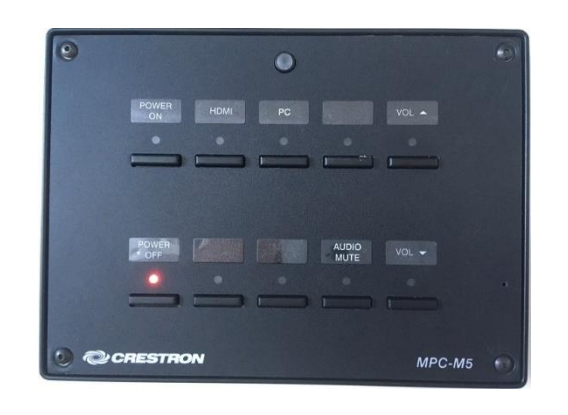

#### **DISPLAY**

The display screen is operated with the Crestron push-button panel below the display screen.

Switch on the display screen by pressing the **POWER ON** button on the Crestron push-button panel. A red light next to this button indicates the power is On.

Switch off the display screen by pressing the **POWER OFF** button on the Crestron push-button panel. A red light next to this button indicates the power is Off.

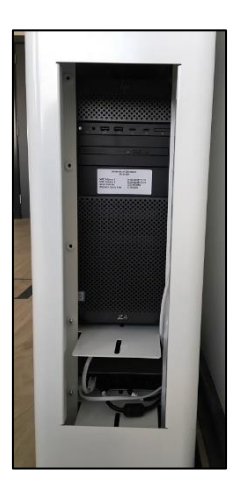

### **PC**

A PC is housed inside the display's metal stand and must be switched on manually. An access slot is located on one side of the metal stand.

Press the **PC** button on the Crestron push-button panel to display the PC on the screen. The selected choice is indicated by a red light.

The PC itself shows a constant blue light when On, but a flashing blue light when power-saving – if it is power saving, push the PC's flashing power button once to wake it up. You may also need to press a keyboard key to wake the PC.

**USB** devices can be connected using the USB socket on the connection panel or the USB socket on the front of the PC via the access slot.

## **LAPTOPS AND APPLE DEVICES**

Use an appropriate cable to connect your device to the HDMI socket. Press the **HDMI** button on the push-button panel.

If the laptop image does not appear on the screen you may need to instruct your device to output its image. In *Windows*, press the *Windows* Logo key and P key at the same time until Duplicate is selected.

For Apple Mac go to Display Properties and choose to Mirror display.

An iPad, iPhone or iPod with a Lightning port can use an HDMI adapter (aka Apple Lightning Digital AV Adapter) to connect to the system – this can be used for playing music and video you have on your device.

## **VOLUME**

First raise the volume on the PC within *Windows* – or on your laptop – before raising the volume on the display.

Use the **VOL** ▲ and **VOL** ▼ buttons to adjust the **Display** volume. To mute the volume press the **MUTE** button (its red light flashes when muted).

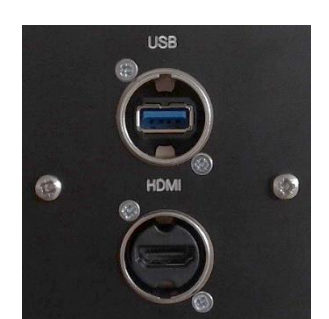

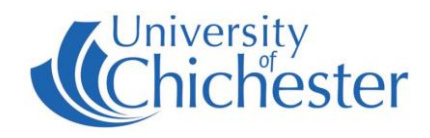

#### **DVD**

This room does not contain a DVD player, but if needed a DVD can be used in one of the following ways:

Use the PC. Place your DVD or CD in the PC's DVD tray. In *Windows*, use the software called *VLC* to play the disc.

*VLC* can be found in the Start Menu.

The connection plate includes an HDMI connection & power socket to which a BluRay or DVD player can be connected to. If connecting a DVD player in this way, press the **HDMI** button on the push-button panel to select the HDMI input.

A portable USB DVD drive can be connected to the PC using the USB socket on the connection plate or a USB socket on the front of the PC. Then the *VLC* software can be used with the attached drive.

# **CAMERA & LECTURE RECORDING**

There is no fixed camera in this Seminar room. Lectures can still be recorded by using an appropriate webcam.

For information on lecture recording contact the **Skills Team**.

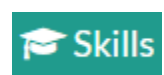

skills@chi.ac.uk

### **TRAINING**

To learn how to make the best use of the facilities in any of the lecture rooms please make an appointment with a member of the Skills Team. This can be requested in Self-Service by clicking **Support Me**, then **My IT Training**

and selecting "**PC/MAC/AV/Assistive Technology Training Request**".

#### **For emergency help where there is a fault with the lecture system phone the SIZ on (01243 81) 6222**

For non-emergency enquiries please use the Support Me button in the Self-Service on the intranet.